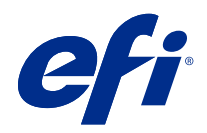

# Booklet Maker

© 2022 Electronics For Imaging, Inc. Informasjonen i denne utgivelsen er dekket av Juridiske merknader for dette produktet.

## Innholdsfortegnelse

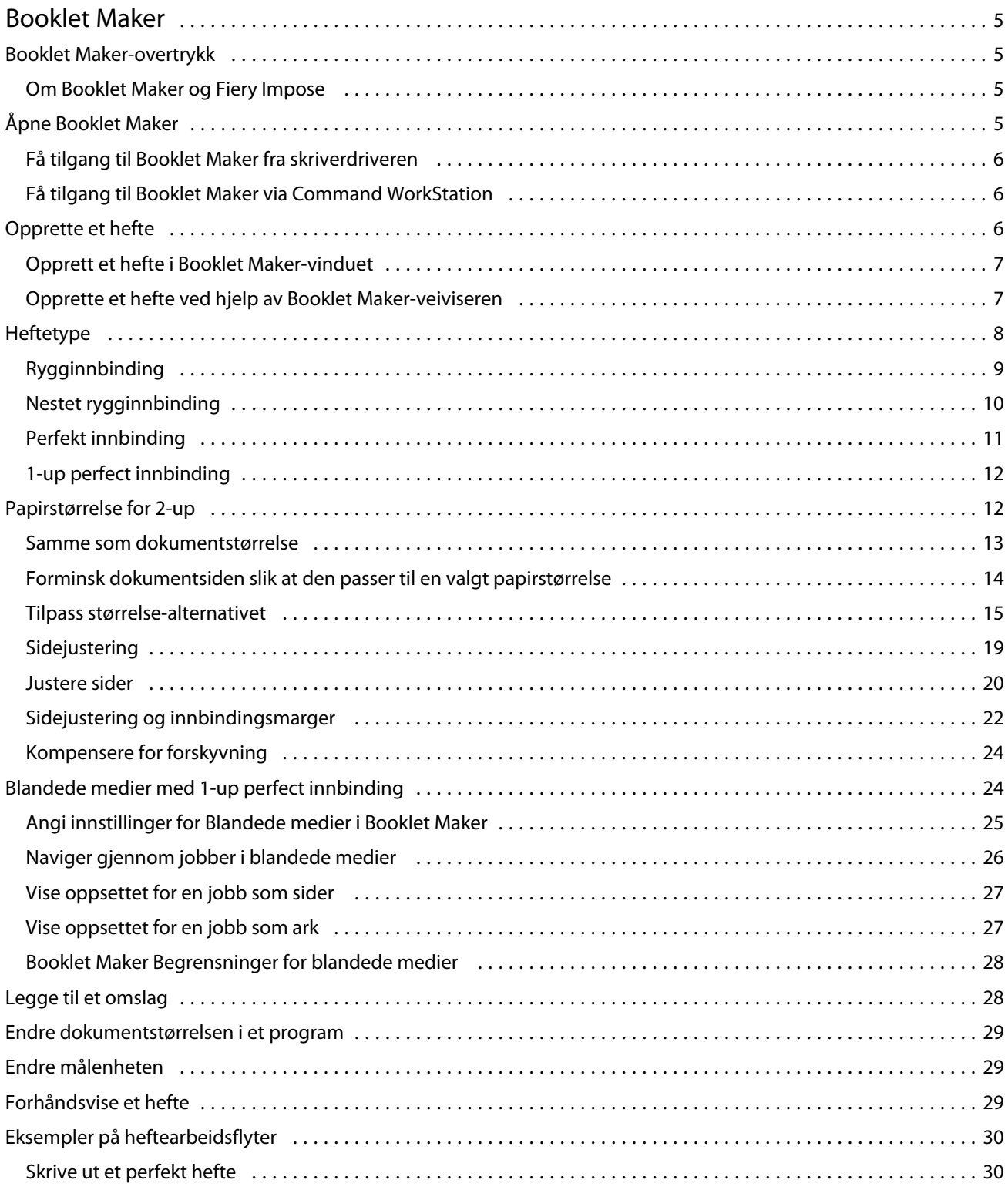

#### Booklet Maker 4

Innholdsfortegnelse

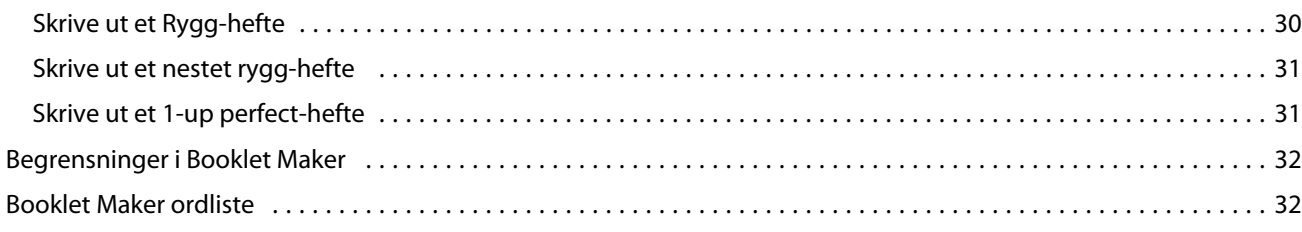

## <span id="page-4-0"></span>Booklet Maker

## Booklet Maker-overtrykk

Booklet Maker er en overtrykksfunksjon som lar deg skrive ut flere sider av en utskriftsjobb i en heftestil uten å være avhengig av mer avanserte overtrykksprogrammer.

*Overtrykk* er prosessen med å skrive ut flere sider på enkeltark. Når de overtrykte arkene brettes sammen som signaturer, følger sidene i sekvensiell rekkefølge eller leserekkefølge.

Booklet Maker er utformet for 2-up overtrykk, som legger fire enkeltsider fra dokumentet på ett enkelt ark som skrives ut dobbeltsidig, der to dokumentsider skrives ut på hver side av ett enkelt papirark. Den er i stand til å overtrykke jobber fra nesten alle applikasjoner.

Rekkefølgen som sidene overtrykkes i, bestemmes av innbindingsmetoden du velger.

Du kan få tilgang til Booklet Maker fra skriverdriveren eller fra Command WorkStation Jobbegenskaper. Du kan arbeide med Booklet Maker på to måter:

- **•** Bruke Booklet Maker-veiviseren anbefales for førstegangsbrukere eller nybegynnere
- **•** Angi innstillinger i hovedruten for Booklet Maker anbefales for erfarne eller avanserte brukere

**Merk:** Hvis du har fått tilgang til Booklet Maker via skriverdriveren, må du være oppmerksom på at Blandede medier med 1-up perfect innbinding ikke støttes i skriverdriveren. Hvis du vil bruke denne funksjonen, må du sende jobben til Hold-køen i Command WorkStation.

Denne *hjelpeteksten* beskriver 2-up overtrykk-oppsettet. Hvis skriveren er utstyrt med en avansert etterbehandler, for eksempel en perfekt innbinder, ser du i *Utskrift*, som er en del av brukerdokumentasjonssettet, for flere alternativer.

#### **Om Booklet Maker og Fiery Impose**

Booklet Maker-innstillinger støttes av Fiery Impose. Du kan åpne en jobb med Booklet Maker-innstillinger i Fiery Impose for å forhåndsvise overtrykksoppsettet eller endre overtrykksoppsettet ytterligere.

Fiery Impose oversetter og tilordner alle Booklet Maker innstillinger til Fiery Impose kommandoer. Når en jobb med Booklet Maker-innstillinger er redigert i Fiery Impose, kan ikke jobben lenger redigeres i Booklet Maker. Fiery Impose har flere innstillinger enn Booklet Maker og kan ikke tilordnes bakover.

**Merk:** Hvis du vil bruke den fullstendige funksjonaliteten tilFiery Impose, må du ha en aktiv lisens for programmet. Ellers er Fiery Impose tilgjengelig for bruk i demomodus, noe som betyr at jobber lagres med et «Demo»-vannmerke.

Hvis du vil ha mer informasjon om Fiery Impose, kan du se *Fiery JobMaster-Fiery Impose-Fiery Compose Hjelp*.

## <span id="page-5-0"></span>Åpne Booklet Maker

Du kan åpne Booklet Maker fra skriverdriveren eller fra Command WorkStation Job Properties (Jobbegenskaper).

#### **Få tilgang til Booklet Maker fra skriverdriveren**

Få tilgang til Booklet Maker fra kategorien Oppsett i Fiery server skriverdriveren.

- **1** Velg Fil > utskrifti programmet, og velg Fiery server fra listen over skrivere.
	- **•** Klikk på Egenskaper i Windows.
	- **•** På macOS velger du Fiery-funksjoner fra rullegardinlisten.
- **2** Gjør ett av følgende:
	- **•** Velg kategorien Fiery-utskrift i Windows.
	- **•** Klikk Fullstendige egenskaper i Hurtigtilgang-ruten i macOS.
- **3** Klikk på kategorien Oppsett og velg deretter alternativet Hefte.

#### **Få tilgang til Booklet Maker via Command WorkStation**

Få tilgang til Booklet Maker via Command WorkStation vinduet Prosjektegenskaper.

Før du starter oppgaven nedenfor, importerer du jobben til Hold-køen i Command WorkStation.

- **1** Gjør ett av følgende for å åpne Jobbegenskaper:
	- **•** Dobbeltklikk på utskriftsjobben i Holdt-listen i Jobbsenteret.
	- **•** Høyreklikk (Windows) eller ctrl-klikk (macOS) på jobben i Holdt-listen i Jobbsenter, og velg Egenskaper i menyen som vises.
	- **•** Velg jobben din i Holdt-listen i Jobbsenteret, og velg Egenskaper i Handlinger-menyen.
- **2** Velg kategorien Oppsett i vinduet Jobbegenskaper.
- **3** Velg alternativet Hefte.

## Opprette et hefte

Opprett et hefte i Booklet Maker-vinduet, eller bruk Booklet Maker-veiviseren.

Når du velger Hefte i kategorien Oppsett i Jobbegenskaper i Command WorkStation eller i skriverdriveren, viser Booklet Maker alle kontrollene som gjelder for oppretting av et hefte dynamisk. Du kan bruke hovedvinduet i Booklet Maker eller Booklet Maker-veiviseren, som viser bilder for hvert trinn, til å fullføre prosessen.

### <span id="page-6-0"></span>**Opprett et hefte i Booklet Maker-vinduet**

Hvis du ikke vil bruke veiviseren, kan du opprette et hefte ved å velge alternativer i Booklet Maker vinduet.

- **1** Velg kategorien Oppsett i vinduet Jobbegenskaper.
- **2** Velg alternativet Hefte.
- **3** Velg en innbindingsmetode for Heftetype: Rygg, Nestet rygg eller Perfekt.

**Merk:** Hvis skriveren er utstyrt med en avansert etterbehandler, for eksempel en perfekt innbinder, kan alternativet 1-up perfect være tilgjengelig.

- **4** Velg en innbindingskant: Venstre innbinding, Toppinnbinding eller Høyre innbinding.
- **5** Angi en papirstørrelse:
	- **•** Velg fra Paper Catalog (hvis Paper Catalog støttes på Fiery server).
	- **•** Opprett en egendefinert papirstørrelse.
	- **•** Velg Samme som dokumentstørrelse.
- **6** Velg en innstilling for Tilpass størrelse for å skalere ned sidene i dokumentet, samtidig som størrelsesforholdet i det opprinnelige dokumentet beholdes.
- **7** Velg innstillinger for sidejustering for å bestemme plasseringen av sidebildet på siden.

Hvis du vil kompensere for forskyvning (tilgjengelig for hefter med rygg og nestet rygg), velger du innstillingen for medietypen:

- **•** Vanlig velg dette alternativet for hefter med et stort antall sider.
- **•** Tykk velg dette alternativet for hefter som skrives ut på tykke medier. Du må også angi ønsket tykke medier i skriverdriveren eller Command WorkStation Jobbegenskaper > Medier.
- **8** Angi omslagsinnstillinger (tilgjengelig for rygghefter).

**Merk:** Hvis du vil ha mer informasjon, kan du se [Legge til et omslag](#page-27-0) side 28.

**9** Klikk på OK for å lagre innstillingene eller velge en utskriftsinnstilling for å skrive ut eller behandle jobben.

#### **Opprette et hefte ved hjelp av Booklet Maker-veiviseren**

Booklet Maker-veiviseren fører deg trinnvis gjennom prosessen med å opprette et hefte.

- **1** Klikk fanen Layout og velg deretter alternativet Hefte.
- **2** Klikk Start veiviser.
- **3** Bruk de følgende kontrollene til å navigere i veiviseren:
	- **•** For å gå fra ett vindu til det neste klikker du Neste.
	- **•** For å gå tilbake til det forrige vinduet klikker du Tilbake.
	- **•** For å avbryte innstillinger og avslutte Booklet Maker klikker du Avbryt.

<span id="page-7-0"></span>**4** Følg trinnene i veiviseren.

**Merk:** Hvis ryggstifting eller nestet ryggstifting er valgt for Heftetype, må du angi omslagsinnstillinger og innhold. Hvis nestet ryggstifting er valgt, angir du antall ark i et delsett.

- **5** Vis innstillingssammendraget.
- **6** Klikk Fullfør for å lagre heftet, Tilbake for å endre innstillinger eller Avbryt for å avbryte jobben.

## Heftetype

Når du oppretter et hefte, velger du alternativet for heftetype og velger innbindingsmetode og innbindingskant.

Innbindingsmetoden bestemmer hvordan jobben overtrykkes. Innbindingskanten bestemmer plasseringen av ryggraden, oppsettretningen og eventuell rotasjon av sideinnholdet i heftet.

#### **Innbindingsmetoder**

Booklet Maker støtter følgende innbindingsmetoder:

- **•** [Rygginnbinding](#page-8-0) side 9
- **•** [Nestet rygginnbinding](#page-9-0) side 10
- **•** [Perfekt innbinding](#page-10-0) side 11
- **•** [1-up perfect innbinding](#page-11-0) side 12

Hvis skriveren er utstyrt med en avansert etterbehandler, for eksempel en perfekt innbinder, ser du i *Utskrift*, som er en del av brukerdokumentasjonssettet, for flere innbindingsmetoder.

#### **Innbindingskant**

Booklet Maker har tre alternativer for innbindingskant:

- **•** Venstreinnbinding Brukes vanligvis for språk som leses fra venstre mot høyre. Heftet åpnes fra høyre mot venstre.
- **•** Toppinnbinding Brukes vanligvis til kalendere, liggende dokumenter og dokumenter i kinostørrelse. Heftet åpnes oppover.

Med toppinnbinding som inkluderer et omslag, roteres det utvendige baksideomslaget automatisk 180 grader slik at det samsvarer med retningen på forsideomslaget.

**•** Høyreinnbinding – Brukes vanligvis for språk som leses fra høyre mot venstre. Heftet åpnes fra venstre mot høyre.

Illustrasjonene nedenfor viser 2-up overtrykk i forhold til innbindingskanten:

#### <span id="page-8-0"></span>**Figur 1:** Venstre kantinnbinding

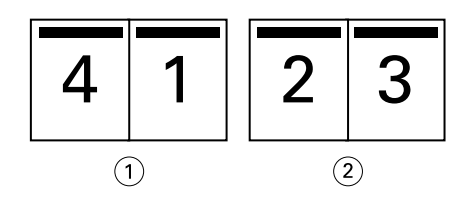

- *1 Forside*
- *2 Bakside*

**Figur 2:** Høyre kantinnbinding

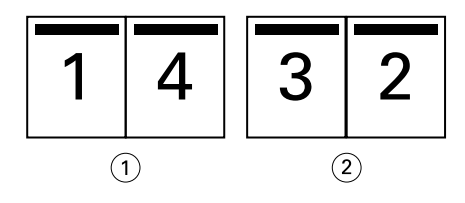

- *1 Forside*
- *2 Bakside*

**Figur 3:** Toppkantinnbinding

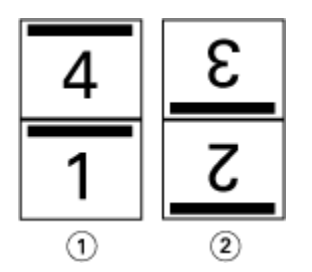

- *1 Forside*
- *2 Bakside*

## **Rygginnbinding**

Rygginnbinding, også kalt ryggstiftinnbinding, er den enkleste innbindingsmetoden. I rygginnbinding brettes signaturene sammen som en gruppe, og stiftes eller sys deretter sammen langs midtfolden eller ryggraden. I Rygginnbinding er forskyvning en faktor.

Rygginnbinding inkluderer forhåndstrykte og linjeinnbundne omslagsalternativer.

Illustrasjonen nedenfor viser overtrykkssignaturene for et 12-siders dokument overtrykket for rygginnbinding på venstrekanten:

<span id="page-9-0"></span>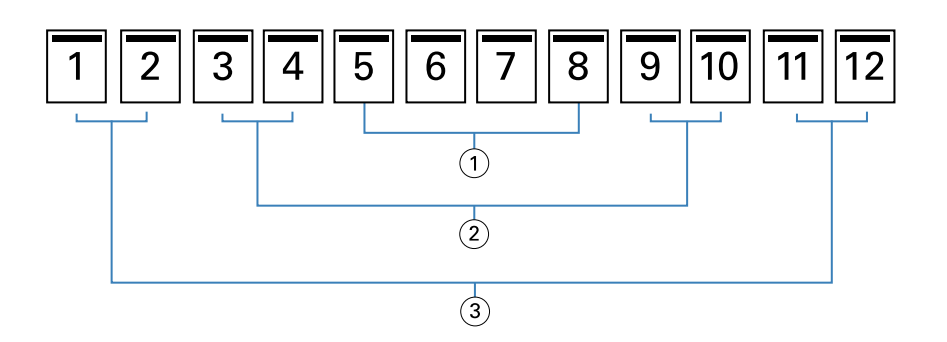

- *1 Signatur 3*
- *2 Signatur 2*
- *3 Signatur 1*

Illustrasjonen nedenfor viser hvordan signaturene i et 12-siders rygghefte brettes sammen som en gruppe:

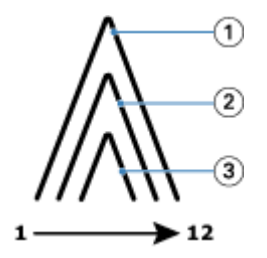

- *1 Signatur 1*
- *2 Signatur 2*
- *3 Signatur 3*

Illustrasjonen nedenfor viser hvordan signaturene er sydd eller stiftet sammen langs den felles bretten:

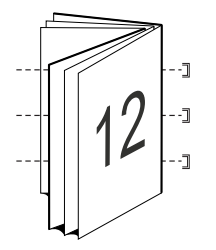

#### **Nestet rygginnbinding**

Nestet ryggbinding føyer sammen to eller flere rygghefter (kalt «delsett») for å danne et større hefte. Delsettene er stablet langs den vanlige bretten, eller ryggraden, for stifting eller liming etter utskrift. I nestede rygghefter er forskyvning en faktor.

Antall ark i et delsett (sal) – bruk dette alternativet til å angi antall ark i hvert delsett.

Illustrasjonen nedenfor viser nestet rygg, innbindingsovertrykk på venstre kant for et 16-siders dokument med to ark (tilsvarende åtte dokumentsider) per delsett:

<span id="page-10-0"></span>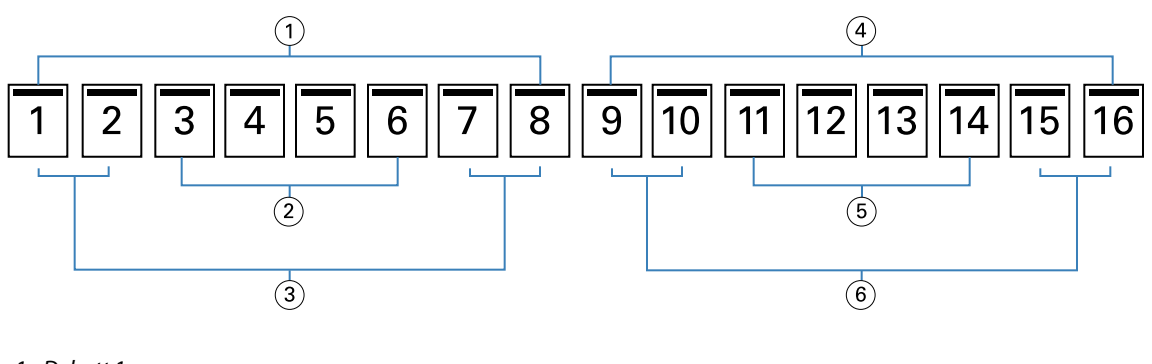

- *1 Delsett 1*
- *2 Signatur 2*
- *3 Signatur 1*
- *4 Delsett 2*
- *5 Signatur 4*
- *6 Signatur 3*

Illustrasjonen nedenfor viser hvordan signaturene i et 16-siders nestet rygghefte brettes og delsettene grupperes sammen. Delsett 1 inneholder Signaturer 1 og 2; Delsett 2 inneholder signatur 3 og 4:

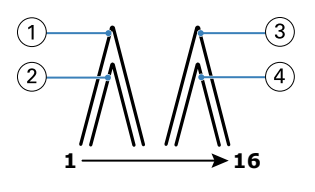

- *1 Signatur 1*
- *2 Signatur 2*
- *3 Signatur 3*
- *4 Signatur 4*

Illustrasjonen nedenfor viser hvordan delsettene slås sammen langs den felles falsen for den nestede ryggen, venstre innbindingkant, hefte:

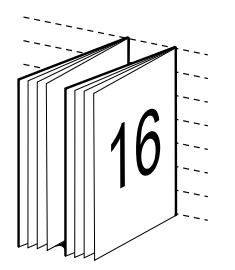

#### **Perfekt innbinding**

I Perfekt innbinding brettes signaturene individuelt og stables langs den vanlige bretten, noe som danner ryggraden i heftet.

En *signatur* er et presseark som er brettet for å danne sidene i et hefte i sekvensiell rekkefølge. Hver signatur i et hefte brettes på samme måte. Den perfekte innbindingsprosessen er mer involvert (ryggraden må bearbeides og flates ut

<span id="page-11-0"></span>før den limes til omslaget) og har en tendens til å kreve en større innbindingsmark. Forskyvning er ikke en faktor i perfekte hefter.

Illustrasjonen nedenfor viser perfekt innbindingsovertrykk på venstrekanten for et 12-siders dokument:

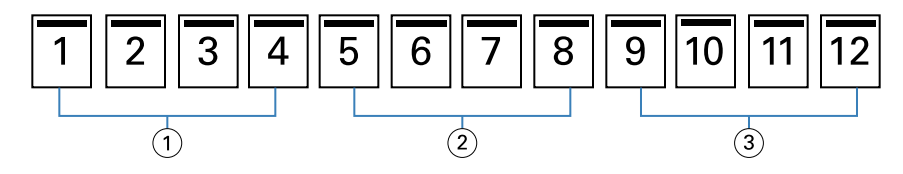

- *1 Signatur 1*
- *2 Signatur 2*
- *3 Signatur 3*

Illustrasjonen nedenfor viser hvordan perfekte signaturer brettes enkeltvis, og hvordan signaturene slås sammen ved den vanlige bretten:

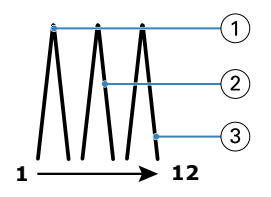

- *1 Signatur 1*
- *2 Signatur 2*
- *3 Signatur 3*

Illustrasjonen nedenfor viser hvordan delsettene slås sammen langs den felles bretten for et perfekt hefte med venstre innbindingskant:

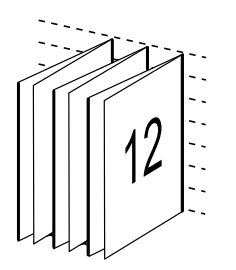

#### **1-up perfect innbinding**

1-up perfect innbindingsmetode skriver ut enkeltsider med tekst som er stablet sammen, slik at kantene kan trimmes (hvis ønskelig), limes og deretter pakkes inn av et omslagsark.

Hvis du vil skrive ut et hefte med 1-up perfect innbinding, må skriveren være utstyrt med en avansert etterbehandler som støtter perfekt innbinding.

Hvis skriveren støtter 1-up perfect innbinding, ser du i *Utskrift*, som er en del av brukerdokumentasjonssettet, hvis du vil ha mer informasjon.

Du kan angi innstillinger for blandet medium i Booklet Maker for 1-up perfect innbindingsmetoder.

## <span id="page-12-0"></span>Papirstørrelse for 2-up

Papirstørrelse er den faktiske størrelsen på arket (brettet ut) som heftet skal skrives ut på.

Når du velger en papirstørrelse for heftet, har du flere valg:

- **•** Velg størrelsen fra den tilgjengelige listen
- **•** Velg fra Paper Catalog (hvis Paper Catalog støttes på Fiery server).
- **•** Opprett en egendefinert papirstørrelse
- **•** Velg Samme som dokumentstørrelse

#### **Egendefinerte sidestørrelser**

Booklet Maker støtter egendefinerte sidestørrelser for brødtekstsidene og omslagssidene i heftet. Når du åpner Booklet Maker fra skriverdriveren, kan du også opprette en egendefinert dokumentstørrelse. Egendefinerte minimums- og maksimumssidestørrelse avhenger av skriverens og etterbehandlerens egenskaper.

Hvis du vil ha informasjon om det egendefinerte størrelsesområdet som støttes for skriveren, kan du se *Utskrift*.

#### **Dokumentstørrelse**

Dokumentstørrelse refererer til størrelsen på hver side i det opprinnelige dokumentet og er definert i programmets dialogboks for utskriftsformat (eller sideoppsett). Når du utformer heftet, kan det være nyttig å tenke på dokumentstørrelsen som den digitale inngangen (sidestørrelsen som er definert i det opprinnelige dokumentet), og papirstørrelsen som de fysiske utdataene (målene på det faktiske papiret i skriverskuffen).

**Merk:** Størrelsen som er definert i formateringsmenyen i programmet, kan avvike fra størrelsen som er definert i programmets dialogboks for utskriftsformat (eller sideoppsett). Størrelsen som er relevant for Booklet Maker, defineres i programmets dialogboks for utskriftsformat (eller sideoppsett).

#### **Kantmating**

Kantmating er siden av papiret som først kommer inn i skriveren. Materetningen (kortsidemating eller langsidemating) er knyttet til visse papirstørrelser.

Når du velger en dokumentstørrelse i utskriftsformat (eller sideoppsett), er det ikke nødvendig å vurdere kantmatingen som er knyttet til papirstørrelsen du velger. Etterbehandleren kan imidlertid kreve kantmating i en bestemt retning. I Booklet Makerer papirstørrelser med materetning som ikke støttes av etterbehandleren, nedtonet i listen over tilgjengelige størrelser.

#### **Samme som dokumentstørrelse**

Velg dette alternativet hvis du vil beholde den samme dokumentsidestørrelsen som i den opprinnelige filen. Du må velge en papirstørrelse som er minst dobbelt så stor som dokumentsiden.

Et dokument på 8,5 x 11 tommer skrives for eksempel ut på et papirark på 11 x 17 tommer. Dokumentstørrelsen (inndataene) vises til venstre, papirstørrelsen (utdataene) vises til høyre i illustrasjonen nedenfor:

<span id="page-13-0"></span>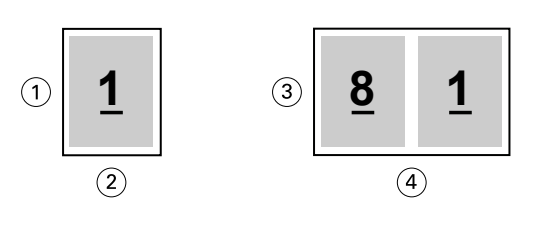

- *1 11 tommer*
- *2 8,5 tommer*
- *3 11 tommer*
- *4 17 tommer*

Eller et dokument i A4-størrelse (297 x 210 mm) skrives ut på A3-papir (297 x 420 mm). Dokumentstørrelsen (inndataene) vises til venstre, papirstørrelsen (utdataene) vises til høyre i illustrasjonen nedenfor:

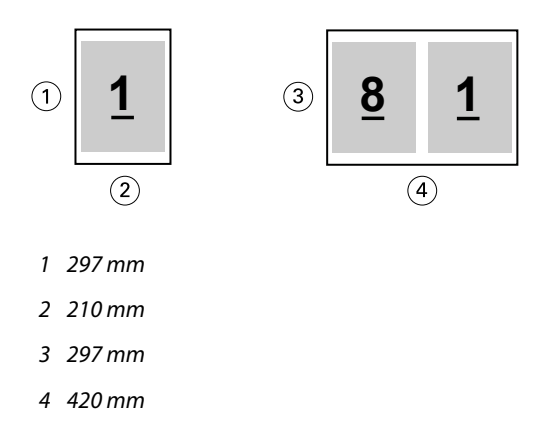

**Merk:** Eksemplene ovenfor illustrerer papirstørrelser i samme serie (A4 til A3) eller standard (Letter til Tabloid). Booklet Maker kan også overtrykkes fra en serie til en annen (for eksempel A4 til Letter). Hvis du vil ha mer informasjon, kan du se [Sidejustering](#page-18-0) side 19.

#### **Forminsk dokumentsiden slik at den passer til en valgt papirstørrelse**

Skaler ned dokumentsidene slik at de passer til en bestemt papirstørrelse ved å velge ønsket størrelse i menyen Papirstørrelse.

Booklet Maker forminsker automatisk dokumentsidene slik at de passer til den valgte papirstørrelsen, og størrelsesforholdet i det opprinnelige dokumentet beholdes.

Hvis dokumentstørrelsen for eksempel er 8,5 x 11 tommer og du velger 8,5 x 11 tommer i menyen Papirstørrelse for 2-up overtrykk, skaleres dokumentsidene ned slik at de passer til to sider på 5,5 x 8,5 tommer side ved side. Illustrasjonen nedenfor viser dokumentstørrelsen (inndata) til venstre og papirstørrelsen (utdataene) til høyre:

<span id="page-14-0"></span>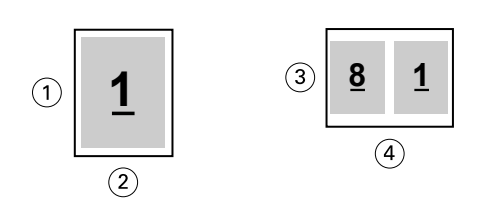

- *1 11 tommer*
- *2 8,5 tommer*
- *3 8,5 tommer*
- *4 11 tommer*

Hvis dokumentstørrelsen er A4 (297 x 210 mm) og du velger A4 i menyen Papirstørrelse, skaleres dokumentsidene ned slik at de passer til to sider på 210 x 148,5 mm side ved side. Illustrasjonen nedenfor viser dokumentstørrelsen (inndata) til venstre og papirstørrelsen (utdataene) til høyre:

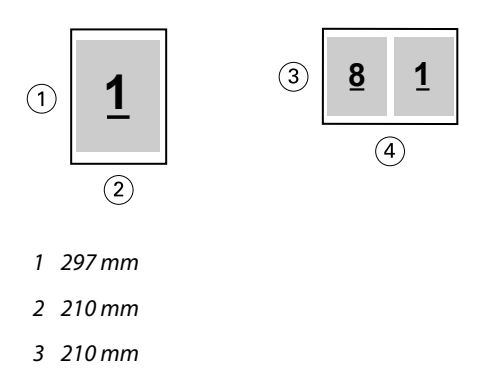

*4 297 mm*

**Merk:** Alternativet Tilpass størrelse reduserer eller skalerer bare ned dokumentsidestørrelsen. Tilpass størrelse skalerer ikke opp eller forstørrer. Hvis du vil ha mer informasjon, kan du se Tilpass størrelse-alternativet side 15.

#### **Tilpass størrelse-alternativet**

Som standard er Booklet Maker utformet for å skalere ned sidene i dokumentet samtidig som størrelsesforholdet i det opprinnelige dokumentet beholdes.

Basert på dokumentstørrelsen og papirstørrelsen du velger, beregner Booklet Maker automatisk skaleringsfaktoren på følgende måte:

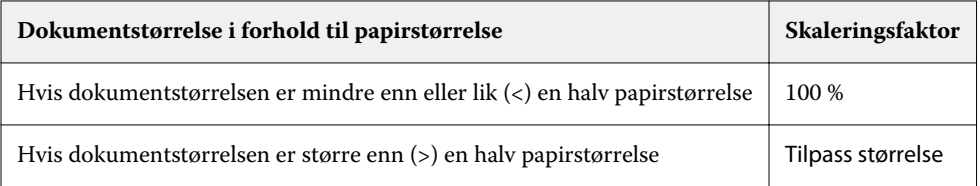

**Merk:** Alternativet Tilpass størrelse reduserer eller skalerer bare ned dokumentsidestørrelsen. Tilpass størrelse skalerer ikke opp eller forstørrer.

Menyen Tilpass størrelse har tre alternativer:

- **•** Arkstørrelse (standard): Utnytter arkstørrelsen maksimalt ved å skalere innholdet (bildet) til kanten av arket.
- **•** Bildeområde: Skalerer innholdet (bildet) slik at det passer innenfor bildeområdet på arket.
- **•** Av: skalerer ikke innholdet.

#### **Tilpass størrelse på > ark**

Booklet Maker skalerer automatisk dokumentsider slik at de passer på halvparten av den valgte papirstørrelsen, noe som utnytter arkstørrelsen maksimalt. Dette kan føre til noe beskjæring av innholdet, fordi proporsjonene er begrenset for å beholde forholdet i det opprinnelige dokumentet.

I eksemplene nedenfor, når tilpass til arkstørrelsen brukes, strekker topp- og bunnkantene på siden seg til kanten av arket, mens det opprettes marger på høyre og venstre kant.

For eksempel skaleres et dokument på 13 x 19 tommer ned slik at det passer til halvparten av et papirark på 11 x 17 tommer (en halv =  $8,5 \times 11$  tommer):

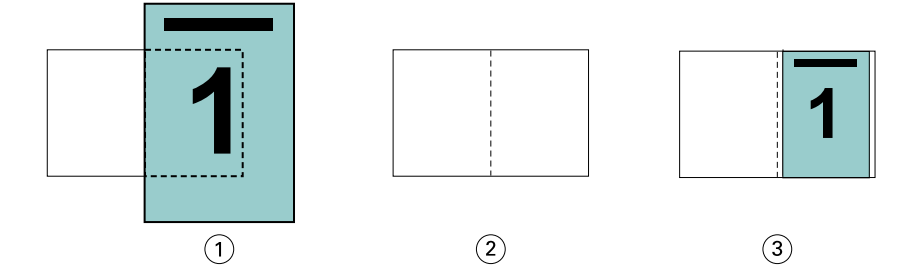

- *1 Dokumentstørrelse 13 x 9 tommer*
- *2 Papirstørrelse papirstørrelse på 11 x 17 tommer (en halv = 8,5 x 11 tommer)*
- *3 Resultat dokument på 13 x 19 tommer skaleres for å passe til en halv papirstørrelse (8,5 x 11 tommer)*

Booklet Maker kan overtrykke forskjellige eller ikke-standardiserte størrelser.

Et A4-dokument skaleres for eksempel ned slik at det passer til papir i Letter-størrelse, som tilsvarer 5,5 x 8,5 tommer (halvparten av et ark med Letter-størrelse på 8,5 x 11 tommer / papir i Letter-størrelse):

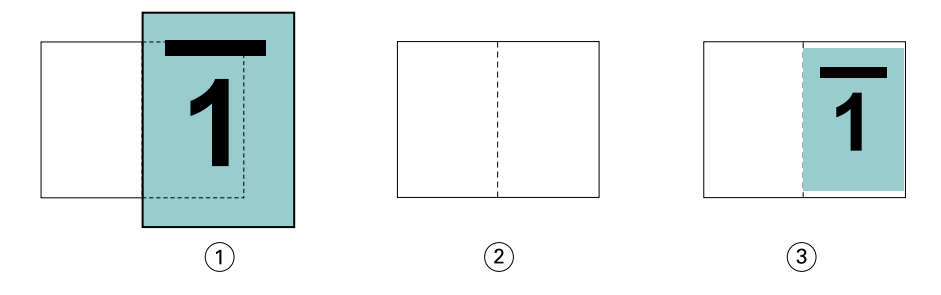

- *1 Dokumentstørrelse A4 (210 x 297 mm)*
- *2 Papirstørrelse 8,5 x 11 tommers papirstørrelse (en halv = 5,5 x 8,5 tommer)*
- *3 Resultat A4-dokument skaleres for å passe til en halv papirstørrelse (5,5 x 8,5 tommer)*

#### **Tilpass størrelse til > bildeområde**

Booklet Maker skalerer automatisk innholdet slik at det passer til bildeområdet på arket.

I eksemplene nedenfor opprettes marger på alle kanter av bildet, slik at det kan skrives ut innenfor det bildeområdet på arket. Ettersom proporsjonene er begrenset for å beholde forholdet i det opprinnelige bildet, blir resultatet at margene på øvre og nedre kant blir større enn margene på høyre og venstre kant.

For eksempel skaleres et dokument på 13 x 19 tommer ned slik at det passer til halvparten av et papirark på 11 x 17 tommer (en halv =  $8.5 \times 11$  tommer):

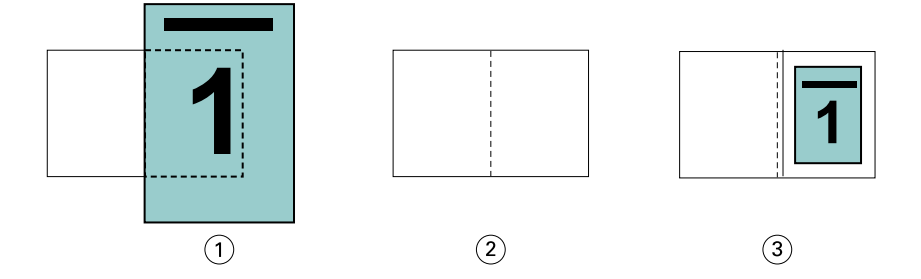

- *1 Dokumentstørrelse 13 x 9 tommer*
- *2 Papirstørrelse papirstørrelse på 11 x 17 tommer (en halv = 8,5 x 11 tommer)*
- *3 Resultat dokument på 13 x 19 tommer skaleres for å passe til en halv papirstørrelse (8,5 x 11 tommer)*

Eksempelet nedenfor viser forskjellige eller ikke-standardstørrelser for alternativet Tilpass størrelse > til bildeområde.

Et A4-dokument skaleres ned slik at det passer til papir i Letter-størrelse, som tilsvarer 5,5 x 8,5 tommer (halvparten av et ark med Letter-størrelse på 8,5 x 11 tommer / papir i Letter-størrelse):

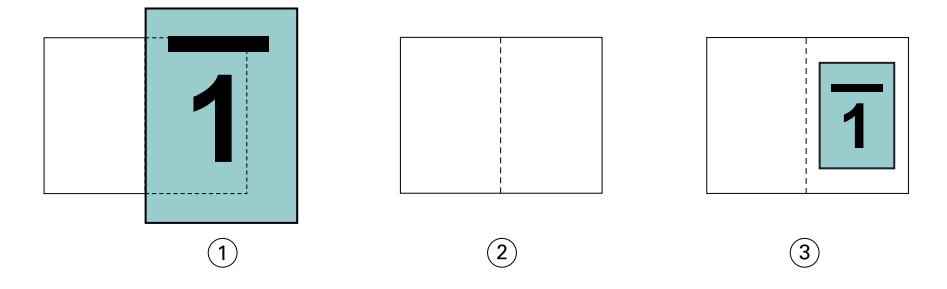

- *1 Dokumentstørrelse A4 (210 x 297 mm)*
- *2 Papirstørrelse 8,5 x 11 tommers papirstørrelse (en halv = 5,5 x 8,5 tommer)*
- *3 Resultat A4-dokument skaleres for å passe til en halv papirstørrelse (5,5 x 8,5 tommer)*

#### **Tilpass størrelse > Av**

Hvis Tilpass størrelse er satt til Av, skrives sidene i dokumentet ut med 100 %. Alt sideinnhold som går utenfor halvparten av den valgte papirstørrelsen, beskjæres.

I noen tilfeller kan du ha til hensikt å beskjære. Hvis dokumentet for eksempel inneholder utskriftsmerker som utvider dokumentstørrelsen utover halvparten av papirstørrelsen, slår du avTilpass størrelse slik at innholdet skrives ut med 100 %, ellers skaleres hele siden (inkludert utskriftsmerkene) ned slik at det passer innenfor den angitte papirstørrelsen.

Hvis dokumentstørrelsen er utformet for å være større enn halvparten av papirstørrelsen for å sikre full utfall, slår du avTilpass størrelse slik at sideinnholdet skrives ut med 100 %.

Illustrasjonen nedenfor viser et sideområde på 8,5 x 11 in. (ønsket innhold) med utskriftsmerker som utvider dokumentsidestørrelsen til 10,2 x 12,5 tommer. Med Tilpass størrelse satt til Av, skrives sideinnholdet ut med 100 % for å få plass på halvparten av papirstørrelsen:

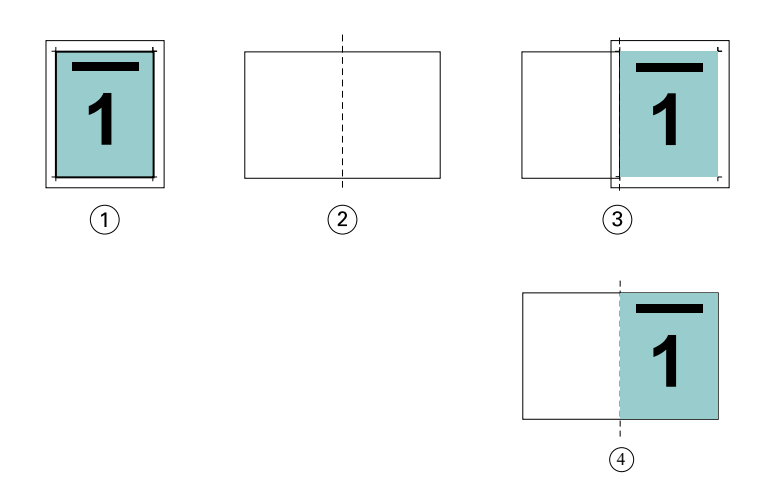

- *1 Dokumentstørrelse 10,2 x 12,7 tommer Ønsket innhold 8,5 x 11 tommer*
- *2 Papirstørrelse papirstørrelse på 11 x 17 tommer (en halv = 8,5 x 11 tommer)*
- *3 Før beskjæring*
- *4 Resultat ønsket innhold (8,5 x 11 tommer) skrives ut med 100 prosent*

#### **Tilpass til størrelse – arkstørrelse eller bildeområde?**

Alternativet Tilpass størrelse har to måter å forminske dokumentsidene på – forminskes slik at de passer til arkstørrelsen, eller forminskes slik at de passer til bildeområdet.

Hvert Tilpass størrelse-alternativ har sine fordeler og ulemper.

Tilpass størrelse > Arkstørrelse maksimerer bruken av papirstørrelsen under beregning av skaleringsfaktoren. På grunn av innholdsoppsettet i det opprinnelige dokumentet kan det imidlertid hende at skaleringen ikke gir det ønskede resultatet. Beskjæring av innholdet kan forekomme.

Tilpass størrelse > Bildeområdet bruker papirstørrelsens bildeområde slik at det ikke vil forekomme beskjæring av innholdet. Dokumentinnholdet skaleres imidlertid mer ned enn med arkstørrelsesvalget.

Se nedenfor for en illustrasjon av effektene av de ulike valgene.

Det første bildet viser to dokumenter, begge med samme sidestørrelse, men med forskjellig oppsett.

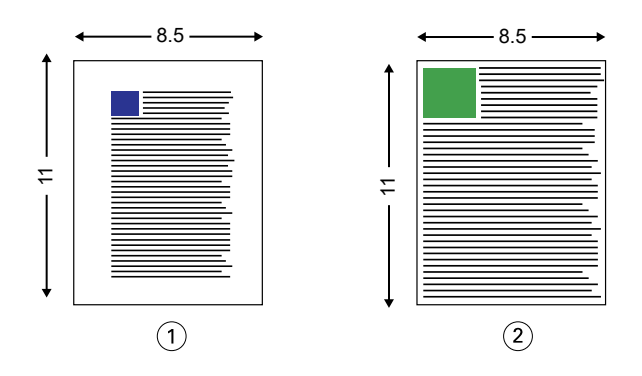

- *1 Opprinnelig dokument med store marger på alle fire kantene*
- *2 Opprinnelig dokument med innhold som neste strekker seg til alle fire kantene*

Det andre bildet viser arket med bildeområdet vist i hvitt.

<span id="page-18-0"></span>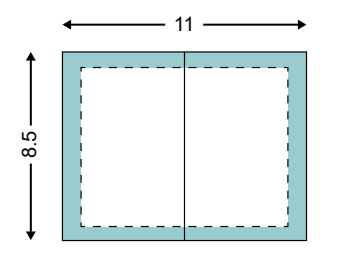

Det tredje bildet viser effekten av å velge alternativet Tilpass størrelse > Arkstørrelse. Selv om dokumentet med store marger passer innenfor bildeområdet, vil dokumentet med små marger få innhold beskåret når det blir overtrykket og skrevet ut.

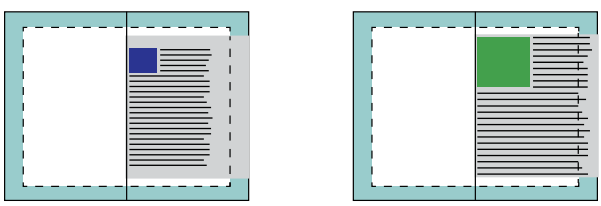

Det fjerde bildet viser hva som skjer når du velger Tilpass størrelse > Bildeområde for dokumentet med de små margene. Alt innholdet skrives ut, men du ender opp med større marger (et større hvitt område) på øvre og nedre kant.

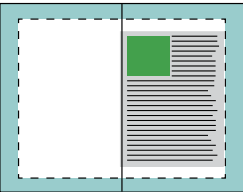

#### **Sidejustering**

Sidejustering endrer ikke sideoppsettet som er definert i det opprinnelige dokumentet. Sidejustering forskyver hele sideinnholdet, som er utskriftsområdet (plassen som er tilordnet teksten og bildene) pluss marger (det hvite eller tomme området rundt utskriftsområdet).

Booklet Maker har tre alternativer for å plassere og finjustere plasseringen av sideinnhold:

- **•** Juster sider bruk dette alternativet til å justere sideinnholdet etter ryggraden eller midten på siden.
- **•** Øk innbindingsmargen med legger til ekstra plass (innbindingsmarg) for å muliggjøre innbinding.
- **•** Kompensere for forskyvning bruk dette alternativet til å motvirke forskyvningen i sideinnholdet som forekommer i Rygg- og Nestet rygg-hefter.

**Merk:** Alternativene for sidejustering endrer ikke skaleringsfaktoren. Når du setter alternativet Tilpass størrelsetil Av, skjer beskjæring hvis dokumentet går utenfor kanten av papiret. Hvis du ikke har til hensikt å beskjære, kan du bruke alternativene for sidejustering eller sentrering og innbindingsmarg for å justere plasseringen av sideinnholdet.

#### <span id="page-19-0"></span>**Justere sider**

I Booklet Maker definerer alternativet Juster sider den innledende posisjonen til sideinnholdet (Ved midten eller Ved ryggen), som så kan justeres enda mer ved å øke innbindingsmargverdien.

Alternativet Juster sider kontrollerer den innledende posisjonen til sideinnholdet enten ved ryggen eller ved midten.

- **•** Velg Booklet (Hefte) på fanen Layout under Job Properties (Jobbegenskaper) i Command WorkStation og følg ledeteksten for å angi alternativet Align pages (Juster sider).
	- **•** At the spine (Ved ryggen) (standard) justerer dokumentsideinnholdet i flukt med ryggen, i midten av arket der falsen vil oppstå.

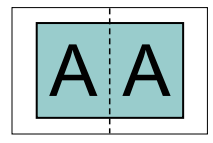

**•** At the center (Ved midten) – posisjonerer dokumentsideinnholdet i midten av en halvdel av arkstørrelsen.

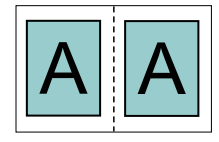

#### **Justere sider med alternativet Tilpass størrelse**

Du kan velge å justere sider med alternativet Tilpass størrelse på (aktivert) eller Av (deaktivert).

#### **Justere sider med Tilpass størrelse på**

Illustrasjonen nedenfor viser sidejustering når dokumentstørrelsen er mindre enn (<) halvparten av papirstørrelsen:

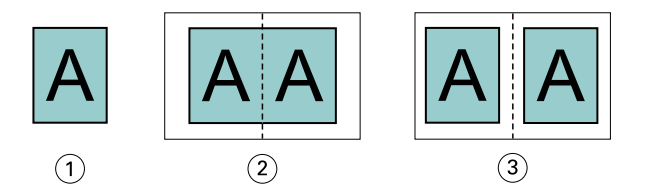

- *1 Dokumentstørrelse < en halv papirstørrelse*
- *2 Sider justert i ryggraden*
- *3 Sider justert i midten*

Illustrasjonen nedenfor viser sidejustering når dokumentstørrelsen tilsvarer halvparten av papirstørrelsen. I dette tilfellet er det ingen synlig forskjell:

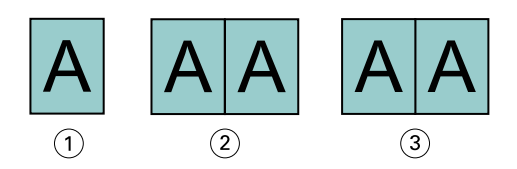

- *1 Dokumentstørrelse = en halv papirstørrelse*
- *2 Sider justert i ryggraden*
- *3 Sider justert i midten*

**Merk:** Når dokumentstørrelsen er større enn halvparten av papirstørrelsen og Tilpass størrelse er aktivert, bestemmes det endelige utskriftsresultatet av størrelsesforholdet til det opprinnelige dokumentet.

#### **Justere sider med Tilpass størrelse av**

Illustrasjonen nedenfor viser sidejustering I ryggraden når dokumentstørrelsen er større enn (>) halvparten av papirstørrelsen og Tilpass størrelse er satt til Av:

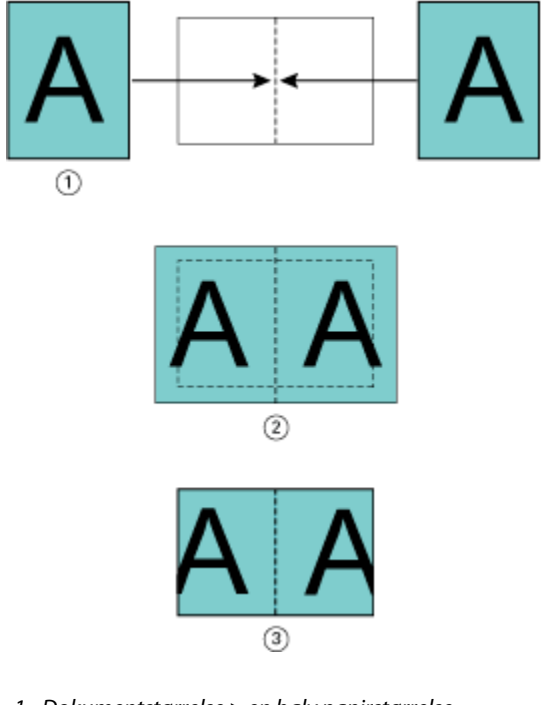

- *1 Dokumentstørrelse > en halv papirstørrelse*
- *2 Sider justert i ryggraden, Tilpass størrelse > Av*
- *3 Endelig utskrevet resultat*

Illustrasjonen nedenfor viser sidejustering I midten når dokumentstørrelsen er større enn (>) halvparten av papirstørrelsen og Tilpass størrelse er satt til Av:

<span id="page-21-0"></span>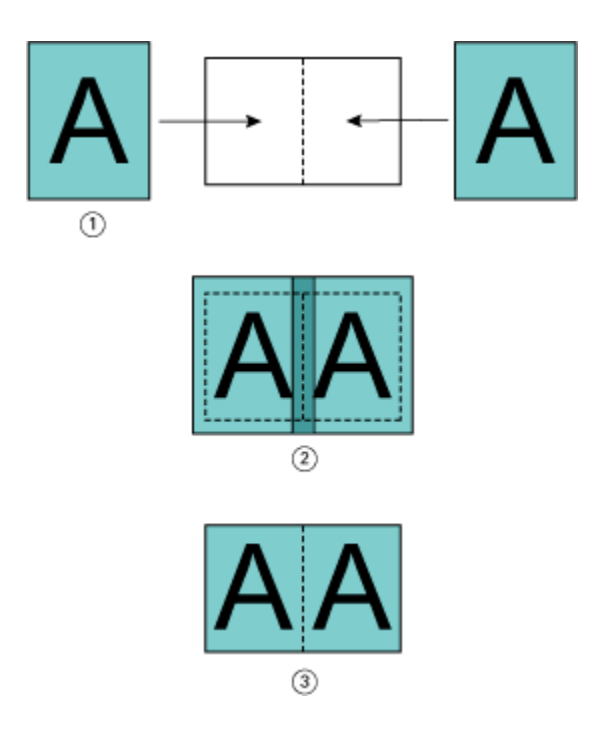

- *1 Dokumentstørrelse > en halv papirstørrelse*
- *2 Sider justert i midten, Tilpass størrelse > Av*
- *3 Endelig utskrevet resultat*

#### **Sidejustering og innbindingsmarger**

En innbindingsmarg er en ekstra marg som er utformet for å gi plass til innbinding eller andre etterbehandlingsalternativer (alle etterutskriftsprosesser, for eksempel bretting, stifting eller innbinding).

I sammenheng med Booklet Makerdefinerer alternativet Juster sider den opprinnelige plasseringen av sideinnholdet (Midtstilt eller I ryggraden), som deretter kan justeres ytterligere ved å øke innbindingsmargverdien. Alternativet Øk innbindingsmarg med styrer avstanden (i millimeter eller tommer) mellom motstående sider i heftet.

**Merk:** Verdien som er angitt for innbindingsmarg, endrer ikke sidemargene eller oppsettet som er definert i det opprinnelige dokumentet. Innbindingsmargen er en ekstra marg som gir plass til innbinding.

Hvis du vil se det støttede området med innbindingsmargverdier for skriveren, kan du se i *Utskrift*.

#### **Justert i ryggraden med innbindingsmarg**

Når sidene justeres i ryggraden, er avstanden til sideinnholdet fra ryggraden lik halvparten av innbindingsmargverdien.

Illustrasjonen nedenfor viser den opprinnelige justeringen I ryggraden, det endelige utskrevne resultatet uten innbindingsmarg, og deretter det endelige resultatet som skrives ut når en innbindingsmarg legges til:

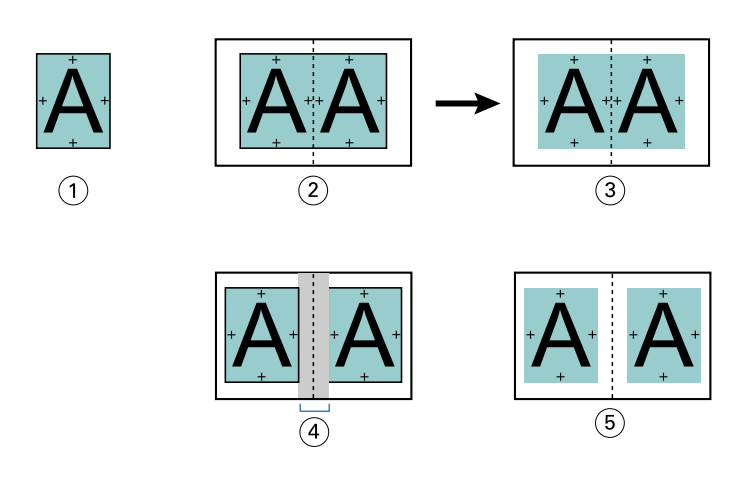

- *1 Dokumentstørrelse < en halv papirstørrelse*
- *2 Justert i ryggraden uten innbindingsmarg*
- *3 Endelig utskrevet resultat av fig. 2*
- *4 Justert i ryggraden med innbindingsmarg*
- *5 Endelig utskrevet resultat av fig. 4*

#### **Justert i midten med innbindingsmarg**

Når sidene justeres i midten, er avstanden fra ryggraden lik halvparten av innbindingsmargverdien, pluss opprinnelig forskyvning av sidejusteringen ved midten.

Illustrasjonen nedenfor viser den opprinnelige justeringen I midten, det endelige utskrevne resultatet uten innbindingsmarg, og deretter det endelige resultatet som skrives ut når en innbindingsmarg legges til:

<span id="page-23-0"></span>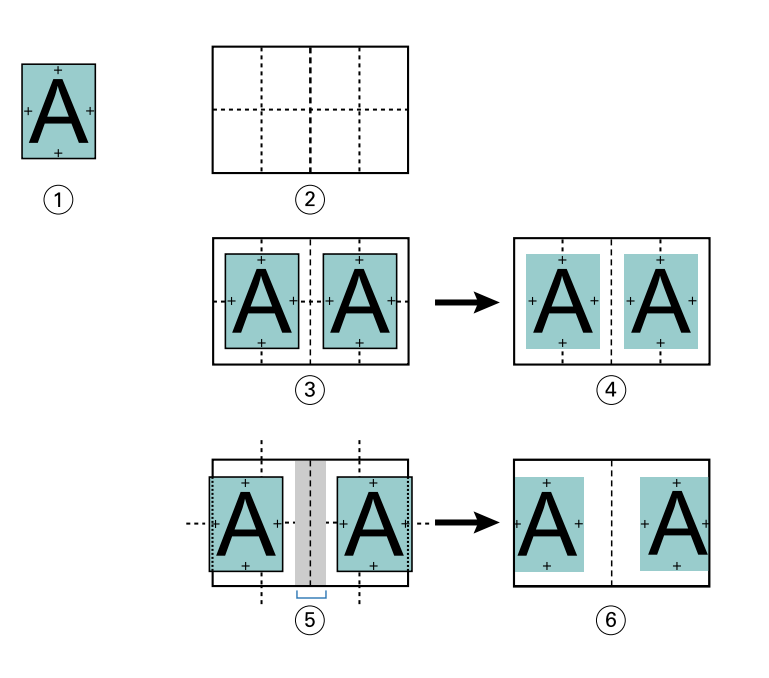

- *1 Dokumentstørrelse < en halv papirstørrelse*
- *2 Papirstørrelse*
- *3 Justert i midten uten innbindingsmarg*
- *4 Endelig utskrevet resultat av fig. 3*
- *5 Justert i midten med innbindingsmarg*
- *6 Endelig utskrevet resultat av fig. 5*

**Merk:** Når du øker innbindingsmargen, kan sideinnholdet bli beskåret hvis det når kanten av arket eller det ikkebildbare området på papiret.

## **Kompensere for forskyvning**

Forskyvning forekommer i hefter med rygginnbinding eller nestet rygginnbinding trykt på tykke medier, eller med et stort antall sider. Bruk Kompenser for forskyvning for å motvirke virkningene av forskyvning.

Etter hvert som arkene brettes for å lage signaturer (brettede ark som danner sidene i et hefte), fører hver brett til et lite trinnvis skifte i plasseringen av sideinnholdet. Resultatet er at de ytre margene blir smalere mot midten av heftet når heftet beskjæres. Sideinnholdet kan være beskåret eller skrives ut for nær ytterkanten.

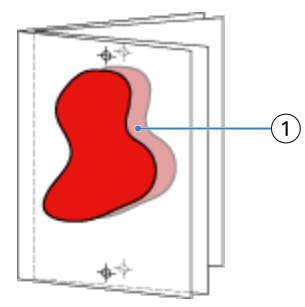

#### *1 Forskyvning*

## <span id="page-24-0"></span>Blandede medier med 1-up perfect innbinding

Du kan bare angi innstillinger for blandede medier i Booklet Maker i Command WorkStation Jobbegenskaper for 1 up perfect innbindingsjobber. Forbedringen av blandede medier integrerer en blandede medier-dialogboks og visningsprogram i Booklet Maker-vinduet.

**Merk:** Blandede medier med 1-up perfect innbinding støttes ikke i skriverdriveren. Hvis du vil bruke denne funksjonen, må du sende jobben til Hold-køen i Command WorkStation.

Visningsprogrammet for blandede medier presenterer den faktiske pagineringen av sluttproduktet, noe som gir en sanntidsrepresentasjon av valgene som er gjort i dialogboksen Blandede medier. Du kan vise oppsettet for jobber som sider eller ark.

I blandede medier for Booklet Maker 1-up perfect innbindingsmetoder, kan du spesifisere:

- **•** Kapittelstart Når en kapittelstart er angitt i en tosidig jobb, settes implisitte tomme felt inn.
- **•** Sideområder og medier for sideområdene.
- **•** Tomme innsettinger og medier for innsettingene Tomme innsettinger angitt av brukeren er eksplisitte tomme. Eksplisitte og implisitte tomme har forskjellige betegnelser i Visningsprogrammet for blandede medier.

**Merk:** Innstillinger for tabulatorinnsetting og omslagsdefinisjon kan ikke angis i Booklet Maker blandede medier.

Når du bruker Blandede medier i Booklet Maker, deaktiveres dette i kategorien Medier. Valg som gjøres i Booklet Maker, vises senere i kategorien Medier og i Fiery Compose.

#### **Angi innstillinger for Blandede medier i Booklet Maker**

Visningsprogrammet for Blandede medier vises når 1-up perfect innbinding er valgt som heftetype.

Ikke alle skrivere støtter 1-up perfect innbinding. Hvis 1-up perfect innbinding ikke støttes, vises ikke alternativet i Heftetype-menyen.

- **1** Velg jobben din i Command WorkStation jobbsenteret, og åpne Jobbegenskaper.
- **2** Velg Hefte i kategorien Oppsett.
- **3** Velg 1-up Perfect som heftetype.
- **4** Velg innbindingskanten.
- **5** Angi Papirstørrelse for brødtekst og Papirstørrelse for omslag.

**Merk:** Definer omslag er ikke tilgjengelig som et valg for blandede medier i Booklet Maker. Omslagsdefinisjoner opprettes ved hjelp av standardalternativene i Booklet Maker.

- **6** Angi omslagsinnstillinger og eventuelle andre innstillinger etter behov.
- **7** Bla ned til visningsprogrammet for blandede medier, og angi innstillinger ved hjelp av følgende kontroller:
	- **•** Kategorien Sider Klikk her hvis du vil vise oppsett for hefter ordnet etter dokumentsider i dokumentet, og for å vise forhold til ark.
	- **•** Kategorien Ark Klikk her hvis du vil vise oppsett for hefter ordnet etter ark, og for å vise forhold til sider.

<span id="page-25-0"></span>**•** Kapittelstartside(r)-felt – Skriv inn sidetall som du angir som kapittelstart, med komma i mellom. Kapittelstartsider angis i visningsprogrammet med en markør. Implisitte tomme settes inn etter behov. Grafikken nedenfor viser startmarkøren for kapitlet og det implisitte feltet som er satt inn etter side 10.

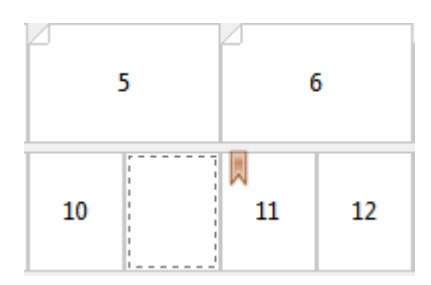

**•** Nytt sideområde – Klikk ikonet eller knappen for å skrive inn sidetall, og bruk deretter medieinnstillinger på angitt sideområde.

New Page Range...

**•** Ny innsetting – Klikk ikonet eller knappen for å sette inn en tom side på et bestemt sted og bruke medieinnstillinger som skal settes inn.

New Insert...

**•** Rediger – Klikk ikonet eller knappen for å endre sideområdet eller nye innstillinger for innsettingsmedier.

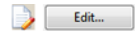

**•** Slett – Klikk ikonet eller knappen for å slette sideområdet eller nye innstillinger for innsettingsmedier.

Delete

Hvis du vil ha informasjon om medieinnstillingene som gjelder for Fiery server, se *Utskrift* og *verktøy* i brukerdokumentasjonssettet.

#### **Naviger gjennom jobber i blandede medier**

Visningsprogrammet for Blandede medier vises når 1-up perfect innbinding er valgt som heftetype.

- **•** I visningsprogrammet for Blandede medier navigerer du gjennom dokumentet på følgende måter:
	- **• Rullefelt**.
	- **• Navigasjonspiler** Klikk de indre pilene for å flytte bakover eller fremover til den tilstøtende siden i sekvensen. Klikk de ytre pilene for å gå til begynnelsen eller slutten av dokumentet. Tekstfeltet viser handlingen. Skriv inn et sidetall i feltet for å gå til den siden. Piler deaktiveres hvis det ikke er mulig å navigere. Hvis du legger til tomme innlegg, vises et annet sett med navigasjonspiler, slik at du kan navigere bakover og forover fra ett tomt til det neste.

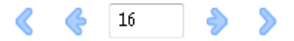

#### <span id="page-26-0"></span>**Vise oppsettet for en jobb som sider**

Du kan velge å vise pagineringen av jobben i henhold til sidene eller arkene. Dokumentsidene og arkene er justert etter hverandre, slik at du kan se hvilke sider som skrives ut på hvilke ark.

**•** Hvis du vil vise en jobb som sider, klikker du kategorien Sider øverst i visningsprogrammet.

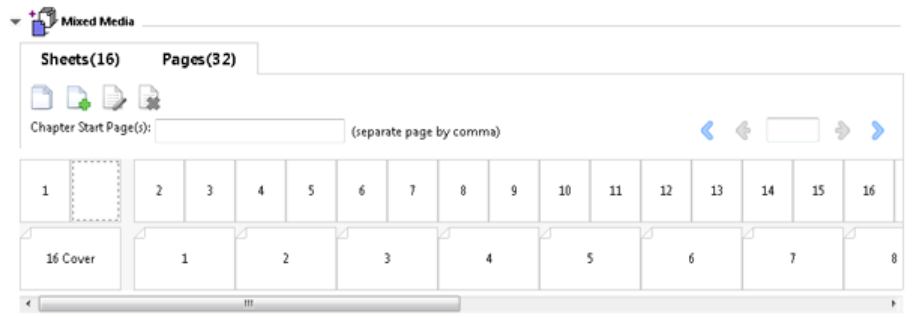

Illustrasjonen viser en jobb som vises som sider. Tallet etter «Sider» i kategorien angir antall dokumentsider, som representeres av miniatyrbildene i den øverste raden. Sidene presenteres i en lineær rekkefølge som tilsvarer den logiske leserekkefølgen til kildedokumentet.

Den andre raden viser hvordan arkene vil bli sortert på skriveren. Innholdet i forsideomslaget, som i dette eksemplet består av de to første sidene i dokumentet, vises i leserekkefølge i begynnelsen. Innholdet på baksideomslaget, på slutten av jobben, kan vises ved hjelp av rullefeltet eller de andre navigasjonskontrollene.

#### **Vise oppsettet for en jobb som ark**

Når du viser jobben som ark, er arkrekkefølgen hovedfokuset.

**•** Hvis du vil vise en jobb som ark, klikker du kategorien Ark øverst i visningsprogrammet.

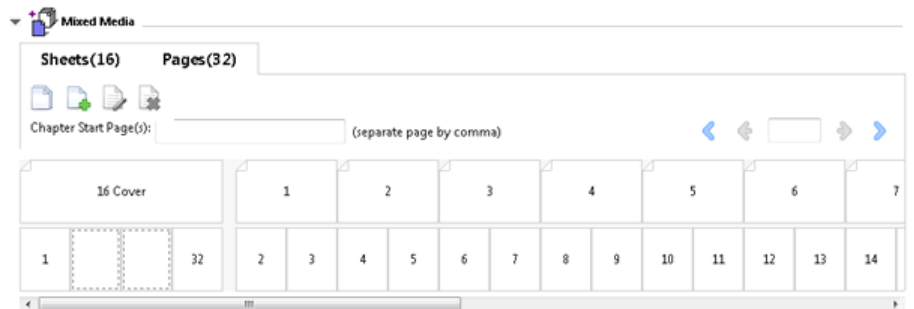

Miniatyrbildene i den øverste raden representerer den faktiske utskriftsrekkefølgen på skriveren. Den andre raden viser hvilke sider som skal skrives ut på hvilke ark. I illustrasjonen nedenfor inneholder for eksempel omslagsarket innholdet på de to første sidene i dokumentet som forsideomslag, innholdet på den tredje siste siden som ryggrad og innholdet på de to siste sidene i dokumentet som baksideomslag.

**Merk:** Omslaget vises alltid først, selv om omslaget skrives ut som det siste arket på enkelte skrivere.

#### <span id="page-27-0"></span>**Booklet Maker Begrensninger for blandede medier**

Følgende handlinger kan ikke utføres i Blandede medier for 1-up perfect innbinding.

- **•** Sette inn sider før, mellom eller etter dokumentsidene der innholdet er tildelt omslaget.
- **•** Sette inn eventuelle sider utenfor det som skal være den ferdige, innbundne boken.
- **•** Sette inn sider som fysisk deler omslaget.
- **•** Angi medier av forskjellige størrelser i én jobb. Valgene for mediestørrelse for Nytt sideområde og Ny innsetting er begrenset til samme størrelse som brødtekstsignaturen.

**Merk:** Skrivere som støtter halv-Z-bretteinnsetting tillater mediestørrelser på to ganger størrelsen til brødtekstsignaturen.

## Legge til et omslag

I Booklet Makerkan du legge til et omslag i rygghefter og angi medier for omslaget.

Kun for rygghefter, Booklet Maker inkluderer to omslagsalternativer, enten forhåndstrykt eller linjebundet, som du kan spesifisere medier for. Du kan angi flere alternativer for et linjebundet omslag. Hvis skriveren er utstyrt med en avansert etterbehandler, for eksempel en perfekt innbinder, ser du i *Utskrift*, som er en del av brukerdokumentasjonssettet, for flere omslagsalternativer.

- **1** I kategorien Oppsett > Hefte i skriverdriveren eller Command WorkStation Jobbegenskaper, velger du Rygg som Heftetype og velger en innbindingskant.
- **2** Angi innstillingene for Papirstørrelse og Sidejustering for brødteksten i heftet.
- **3** Gjør ett av følgende i menyen Omslags > innholdsinndata:
	- **•** Hvis du vil sette inn et forhåndstrykt omslag, velger du Forhåndstrykt. Det forhåndstrykte omslaget slås sammen med brødtekstsidene i heftet, som skrives ut separat. Hvis du velger dette alternativet, deaktiveres alternativene Forsideomslag og Baksideomslag.
	- **•** Hvis du vil angi et linjebundet omslag, velger du Forside og Bakside separat. Hvis du angir dette alternativet, skrives omslagssidene og brødtekstsidene ut som én enkelt jobb. Separate sider fra dokumentet påføres på ett enkelt ark som danner omslaget til heftet.

Du kan angi et linjebundet omslag når det opprinnelige dokumentet inneholder omslagssidene og/eller omslagsgrafikken for heftet. Omslagsinnholdet kan være første og siste side i dokumentet, de to første og to siste sidene i dokumentet eller en kombinasjon. Hvis du velger dette alternativet, kan du spesifisere alternativene for Forsideomslag og Baksideomslag.

**•** Alternativene for Forsideomslag og Baksideomslag (bare linjebundede omslag) – Med disse alternativene kan du raskt bestemme om forside- og baksideomslagene skal skrives ut på begge sider av arket, ensidig eller med begge sider tomme, uten å måtte legge til tomme sider i det opprinnelige dokumentet.

**Merk:** Når du skriver ut et linjebundet omslag med toppkantsinnbinding, roteres det utvendige baksideomslaget automatisk 180 grader slik at det samsvarer med retningen på forsideomslaget.

- <span id="page-28-0"></span>**4** Klikk påDefiner omslag for å åpne vinduet Omslagsmedier-innstillinger for å angi medier, størrelse og kildeskuff. Dette alternativet er tilgjengelig for både forhåndstrykte og linjebundne omslag.
- **5** Angi medie- og papirstørrelsen for den forhåndstrykte innsatsen, eller for linjebundne omslag.
- **6** Velg skuffen som inneholder de forhåndstrykte innsatsene eller de linjebundne omslagene, og klikk OK.

## Endre dokumentstørrelsen i et program

Endre størrelsen på det opprinnelige dokumentet i utskriftsoppsettet for programmet du opprettet dokumentet i. Før du endrer dokumentstørrelsen, må du kontrollere at skriveren støtter papirstørrelsen.

- **1** Åpne det opprinnelige dokumentet, og gå til utskriftsformat- eller sideoppsett-menyen i programmet.
- **2** Velg skriveren fra skrivernavnmenyen.
- **3** Velg fra listen over tilgjengelige papirstørrelser, og klikk OK.

**Merk:** Når du velger en papirstørrelse fra den tilgjengelige listen, trenger du ikke å vurdere kantmatingen av papiret.

## Endre målenheten

Du kan bruke millimeter, punkt eller tommer til måling.

**Merk:** Det er ikke mulig å endre måleenheten i skriverdriveren.

- **1** I Command WorkStationgår du til Rediger > innstillinger.
- **2** Klikk på Område for å åpne ruten Regionale innstillinger.
- **3** Velg målenheten i Målenheter-menyen, og klikk på OK.

**Merk:** Endringene trer ikke i kraft før neste gang du starter Command WorkStation.

## Forhåndsvise et hefte

Du kan forhåndsvise et hefte i vinduet Forhåndsvisning eller Fiery-forhåndsvisning.

**Merk:** Det er ikke mulig å forhåndsvise jobber når du arbeider med Booklet Maker i skriverdriveren.

- <span id="page-29-0"></span>**•** Velg utskriftsjobben i Command WorkStation Holdt-listen i Jobbsenteret, og velg Handlinger i > Forhåndsvisning.
	- **•** Hvis jobben legges i utskriftskøen og holdes i kø, vises jobben i vinduet Fiery-forhåndsvisning.
	- **•** Hvis jobben behandles og holdes i kø, vises jobben i vinduet Fiery-forhåndsvisning.

## Eksempler på heftearbeidsflyter

Arbeidsflyteksemplene Booklet Maker gir en oversikt over trinnene for å opprette de tre standardtypene med hefter ved hjelp av veiviseren: Perfekt, Rygg og Nestet rygg.

- **•** Skrive ut et perfekt hefte side 30
- **Skrive ut et Rygg-hefte side 30**
- **•** [Skrive ut et nestet rygg-hefte](#page-30-0) side 31
- **•** [Skrive ut et 1-up perfect-hefte](#page-30-0) side 31

### **Skrive ut et perfekt hefte**

Du kan bruke en veiviser til å skrive ut et perfekt hefte.

- **1** Du kan få tilgang til Booklet Maker fra skriverdriveren eller fra Command WorkStation Jobbegenskaper.
- **2** Klikk på Start veiviser.
- **3** Velg heftetype og innbindingskant, og klikk deretter på Neste.
- **4** Velg papirstørrelsen for brødteksten, og klikk deretter på Neste.
- **5** Angi verdi for sidejustering og innbindingsmarg (valgfritt), og klikk på Neste.
- **6** Se gjennom innstillingssammendraget for å bekrefte hefteinnstillingene, og klikk på Fullfør for å gå tilbake til Oppsett > Hefte i skriverdriveren eller Command WorkStation-jobbegenskapene.
- **7** Angi andre utskriftsalternativer (valgfritt) og etterbehandlingsalternativer (for eksempel bretting, stifting eller innbinding) i skriverdriveren eller Command WorkStation Jobbegenskaper, og klikk deretter på OK.

## **Skrive ut et Rygg-hefte**

Du kan bruke en veiviser til å skrive ut et Rygg-hefte.

- **1** Du kan få tilgang til Booklet Maker fra skriverdriveren eller fra Command WorkStation Jobbegenskaper.
- **2** Klikk på Start veiviser.
- **3** Velg heftetype og innbindingskant, og klikk deretter på Neste.
- **4** Angi forsidekilde og -innhold.
- <span id="page-30-0"></span> Hvis du valgte Forside og Bakside Separat for omslagskilde og innhold, angir du hvordan du vil skrive ut hvert omslag, enten Innvendig eller Utvendig: Skriv ut forsideomslag. Skriv ut baksideomslag. Klikk deretter på Neste.
- Hvis du valgte Sett inn for omslagskilde og innhold, klikker du på Neste.
- Velg papirstørrelsen for brødteksten, og for omslaget klikker du på Definer omslag.
- I vinduet Omslagsmedier-innstillinger, angir du medier, størrelse og kildeskuff.
- Klikk på OK, og klikk deretter på Neste.
- Angi verdi for sidejustering, innbindingsmarg og forskyvningskompensasjon (valgfritt).
- Se gjennom innstillingssammendraget for å bekrefte hefteinnstillingene, og klikk på Fullfør for å gå tilbake til Oppsett > Hefte i skriverdriveren eller Command WorkStation-jobbegenskapene.
- Angi andre utskriftsalternativer (valgfritt) og etterbehandlingsalternativer (for eksempel bretting, stifting eller innbinding), og klikk deretter på OK.

#### **Skrive ut et nestet rygg-hefte**

Du kan bruke en veiviser til å skrive ut et Nestet rygg-hefte.

- Du kan få tilgang til Booklet Maker fra skriverdriveren eller fra Command WorkStation Jobbegenskaper.
- Klikk på Start veiviser.
- Velg heftetype og innbindingskant, og klikk deretter på Neste.
- Velg papirstørrelsen for brødteksten og antall ark i delsettet, og klikk deretter på Neste.
- Angi verdi for sidejustering, innbindingsmarg og forskyvningskompensasjon (valgfritt), og klikk deretter på Neste.
- Se gjennom innstillingssammendraget for å bekrefte hefteinnstillingene, og klikk på Fullfør for å gå tilbake til Oppsett > Hefte i skriverdriveren eller Command WorkStation-jobbegenskapene.
- Angi andre utskriftsalternativer (valgfritt) og etterbehandlingsalternativer (for eksempel bretting, stifting eller innbinding) i skriverdriveren eller Command WorkStation Jobbegenskaper, og klikk deretter på OK.

#### **Skrive ut et 1-up perfect-hefte**

Du kan bruke en veiviser til å skrive ut et 1-up perfect-hefte.

**Merk:** Innstillingen er tilgjengelig hvis den støttes av Fiery server.

- Du kan få tilgang til Booklet Maker fra skriverdriveren eller fra Command WorkStation Jobbegenskaper.
- Klikk på Start veiviser.
- Velg heftetype og innbindingskant, og klikk deretter på Neste.
- Velg papirstørrelsen for brødteksten, og klikk deretter på Neste.
- Angi verdi for sidejustering og innbindingsmarg (valgfritt), og klikk på Neste.
- <span id="page-31-0"></span>**6** Se gjennom innstillingssammendraget for å bekrefte hefteinnstillingene, og klikk på Fullfør for å gå tilbake til Oppsett > Hefte i skriverdriveren eller Command WorkStation-jobbegenskapene.
- **7** Angi andre utskriftsalternativer (valgfritt) og etterbehandlingsalternativer (for eksempel bretting, stifting eller innbinding) i skriverdriveren eller Command WorkStation Jobbegenskaper, og klikk deretter på OK.

## Begrensninger i Booklet Maker

Booklet Maker har begrensninger relatert til PDF-filer, køtype og andre begrensninger.

#### **Sikret PDF**

Adobe PDF-filer kan lagres med sikkerhetsinnstillinger som begrenser åpning, utskrift eller redigering av PDF-filen («Begrenset dokument»). Begrensede dokumenter kan ikke skrives ut ved hjelp av Booklet Maker.

#### **Køtype**

Booklet Maker støtter ikke jobber som sendes til direktekøen. Booklet Maker-utskriftsjobber må sendes til Holdkøen eller utskriftskøen.

#### **Utskriftsalternativer/Command WorkStation-jobbegenskaper**

- **•** Variabel datautskrift støttes ikke med Booklet Maker.
- **•** Blandede medier støttes bare i Booklet Maker for 1-up perfect innbindingsjobber. Se [Blandede medier med 1-up](#page-24-0) [perfect innbinding](#page-24-0) side 25.
- **•** Utskriftsalternativet Fjern hvit PPT-bakgrunn (utformet for bruk med PowerPoint-dokumenter) støttes ikke med Booklet Maker.

## Booklet Maker ordliste

Disse begrepene er knyttet til hefteprosessen.

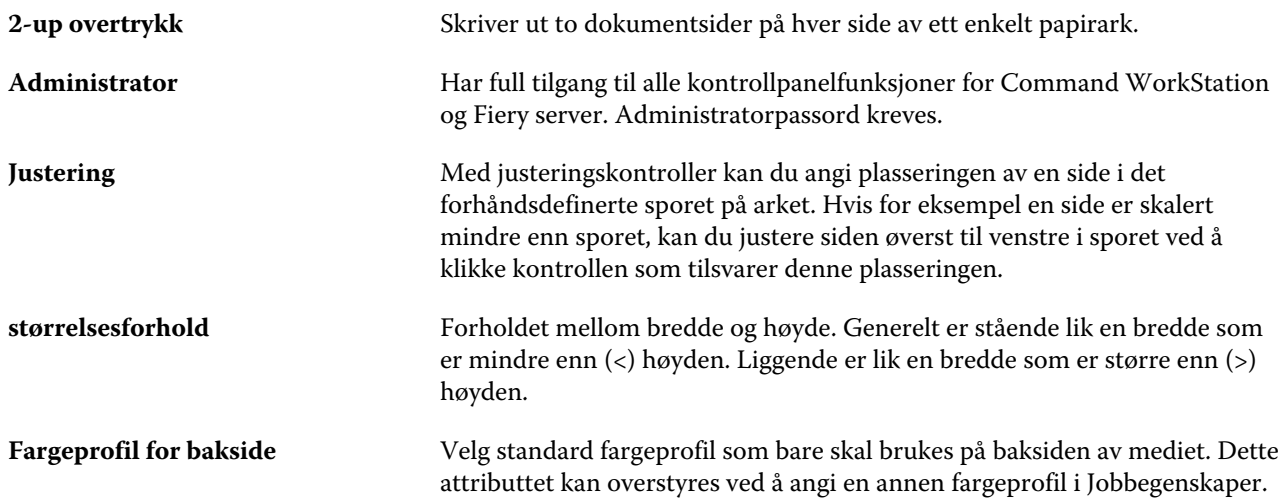

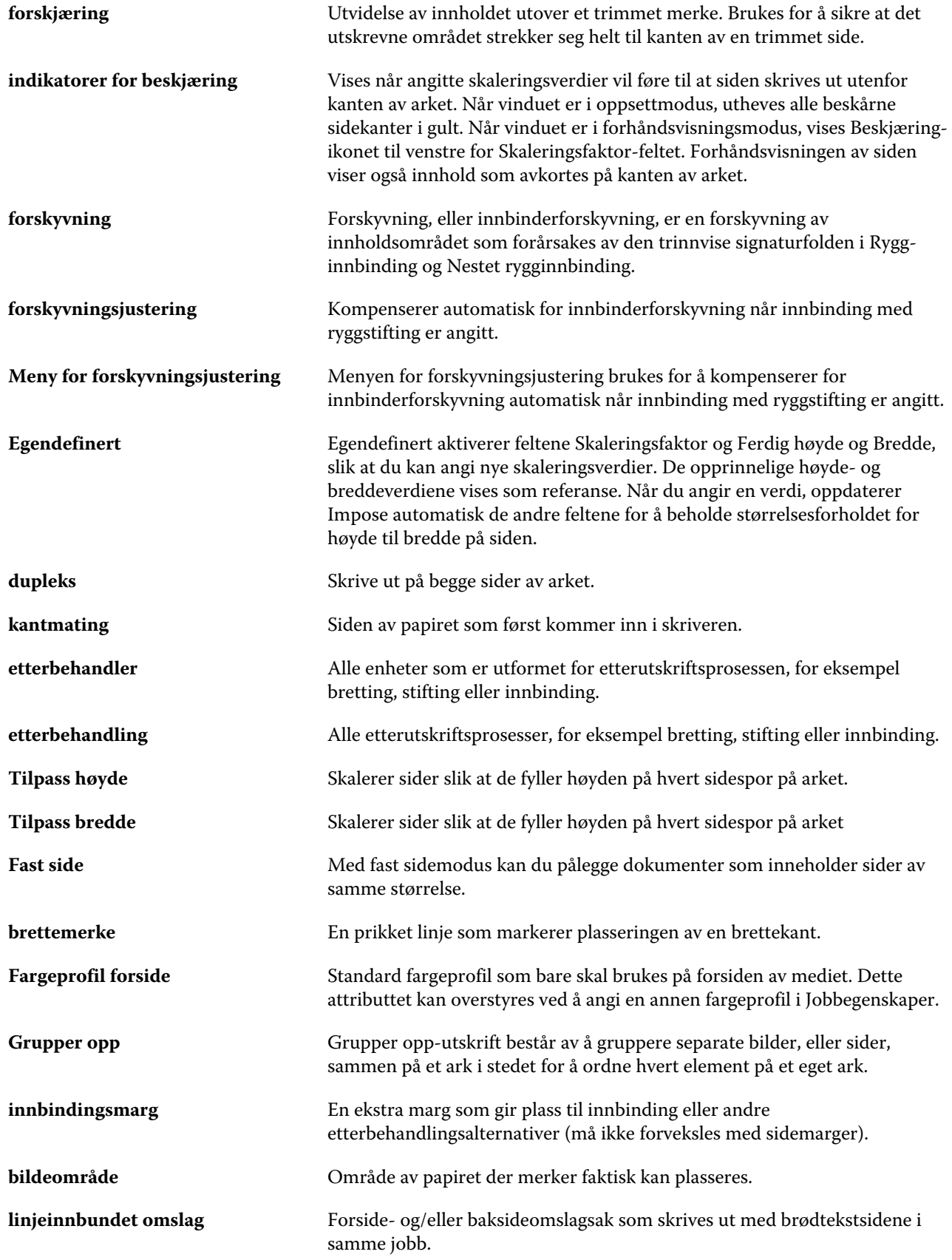

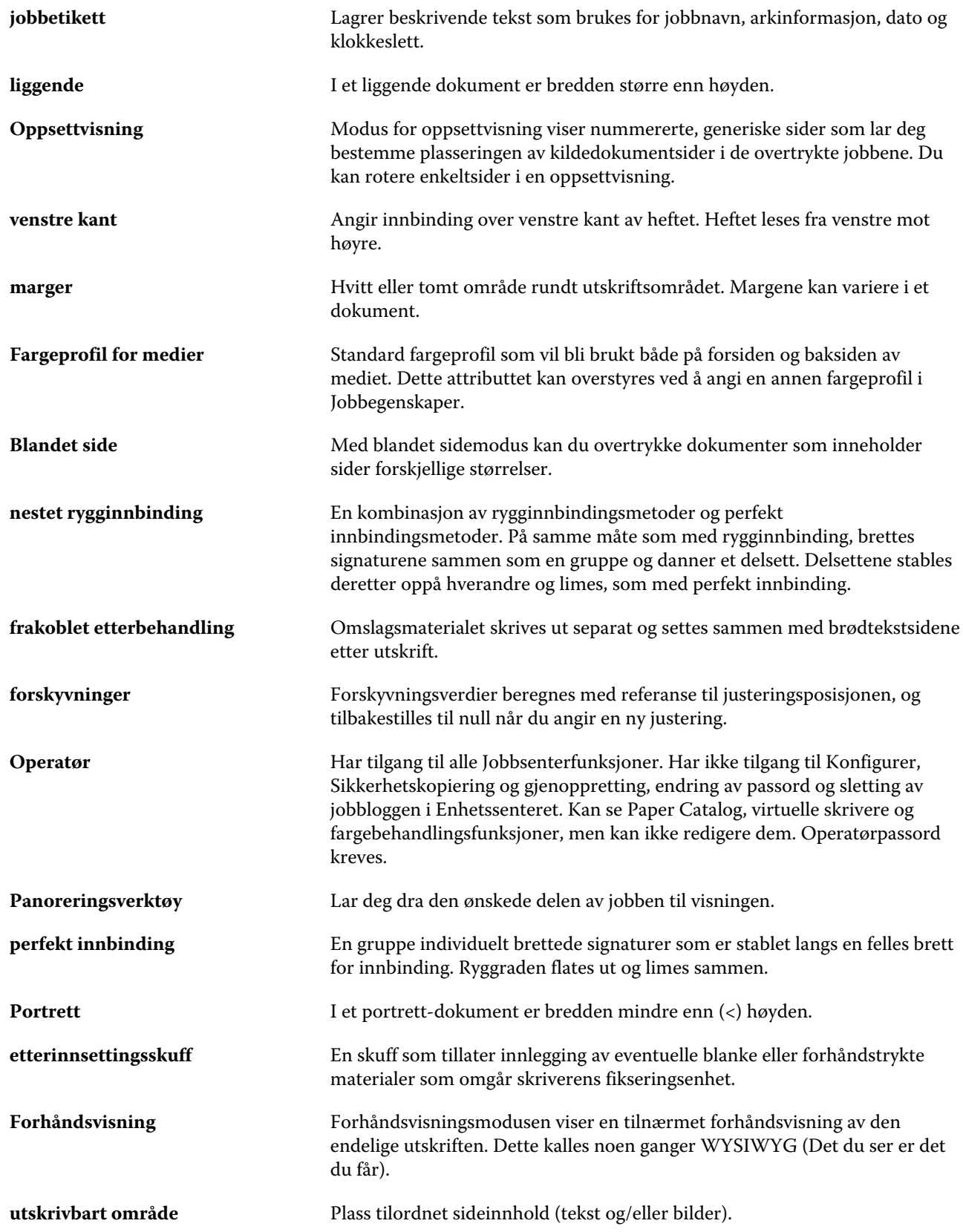

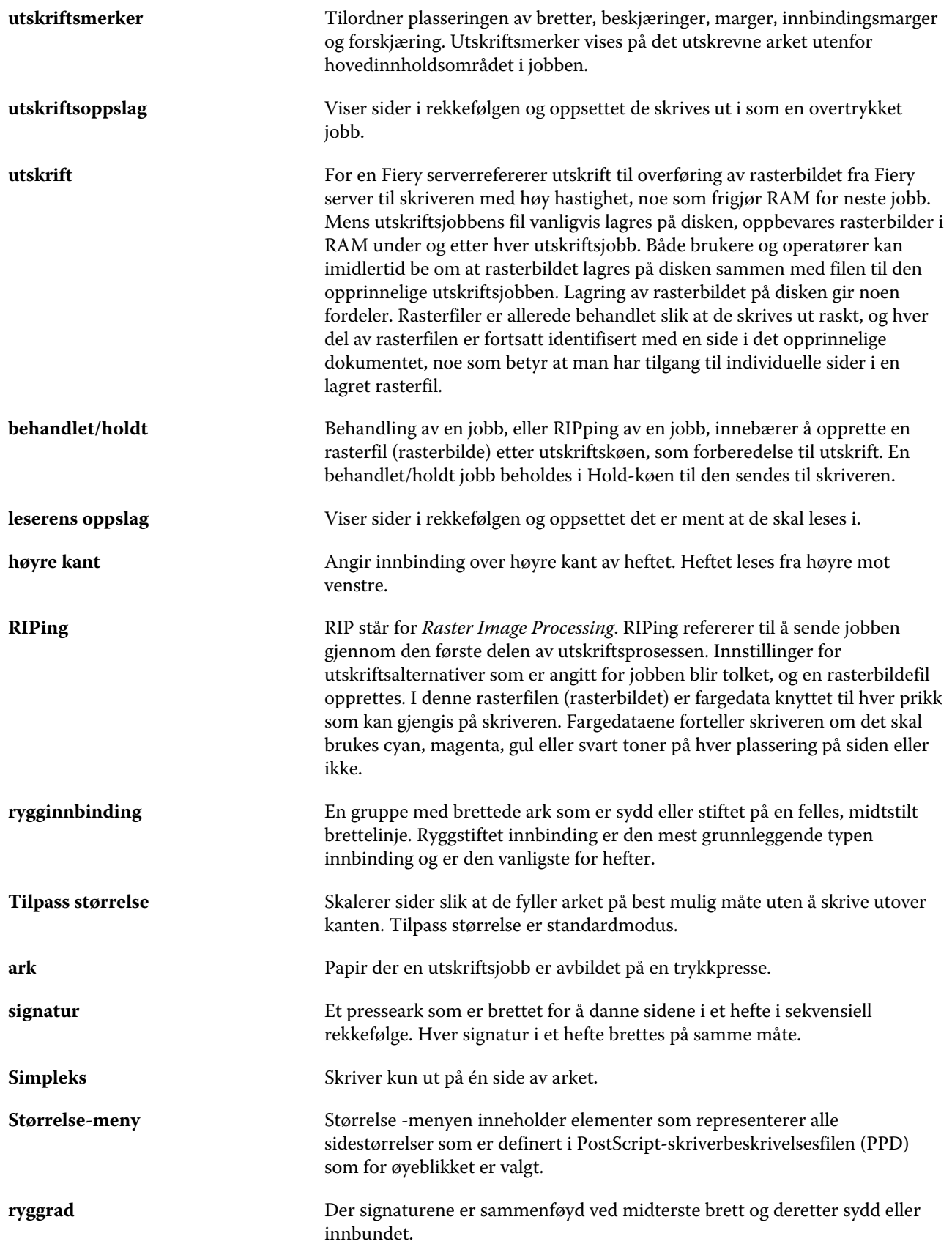

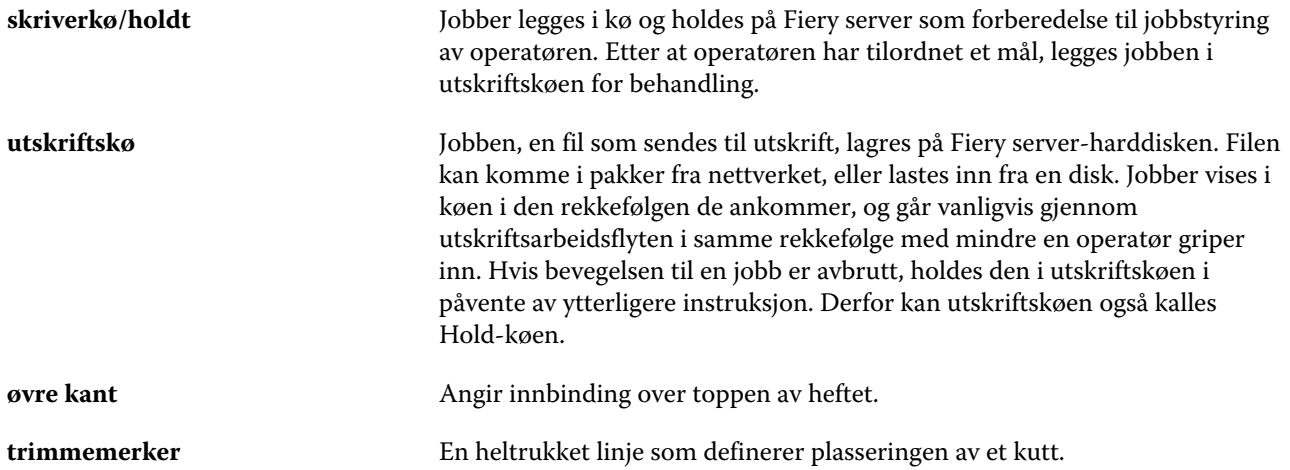